## **I.C. «C. A. Dalla Chiesa»**

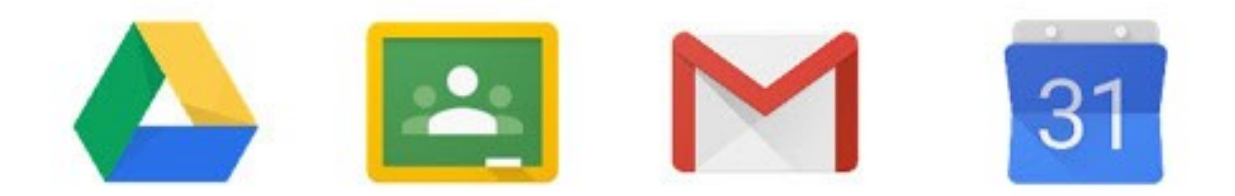

# **G Suite** For Education

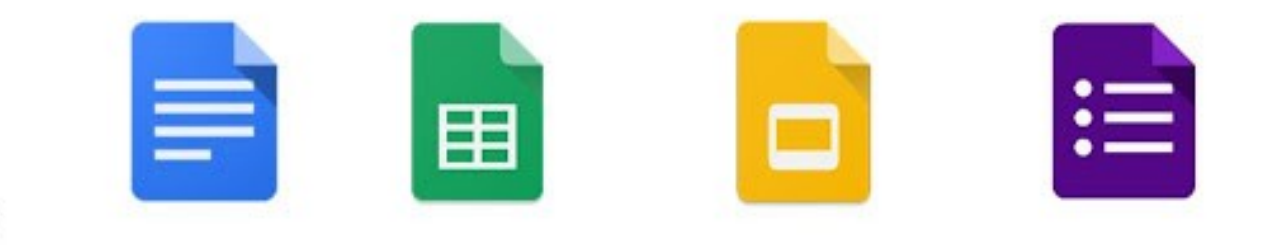

## **Breve guida all'utilizzo di Google Classroom**

*Elena Tumeo – Animatrice digitale- I.C.S. "C. A. Alberto dalla Chiesa" – S. Giovanni La Punta (CT) Gianluca Marletta - Membro Team per l'innovazione - I.C.S. "C. A. Alberto dalla Chiesa" – S. Giovanni La Punta (CT)* Per accedere alla G SUITE, la piattaforma utilizzata da questo Istituto scolastico per la Didattica Digitale Integrata (DDI), "**NON**" è necessario eseguire la procedura per "**CREARE UN NUOVO ACCOUNT**", il tuo account già esiste, lo abbiamo creato NOI, Tu devi ACCEDERE CON DELLE CREDENZIALI GIÀ ESISTENTI. Ecco quali sono:

Abbiamo creato la tua e-mail così: *[nome.cognome@icdallachiesa.edu.it](mailto:nome.cognome@icdallachiesa.edu.it)* 

*NOTA: nei campi del nome e del cognome saranno presenti tutti i nomi comunicati all'Istituzione scolastica all'atto dell'iscrizione, senza spazi, accenti o apostrofi (es. NOME: Mario Nicolò COGNOME: Rossi Dell'Aria* 

*INDIRIZZO MAIL DA DIGITARE: [marionicolo.rossidellaria@icdallachiesa.edu.it\)](mailto:marionicolo.rossidellaria@icdallachiesa.edu.it)*

Ma ora vediamo come fare l'accesso….

## **CASO A: NEL PC CHE USI NON C'È REGISTRATO NESSUN ALTRO ACCOUNT GMAIL**

*(Se invece nel pc ci sono altri utenti con un account GMAIL passa alla diapositiva 6)*

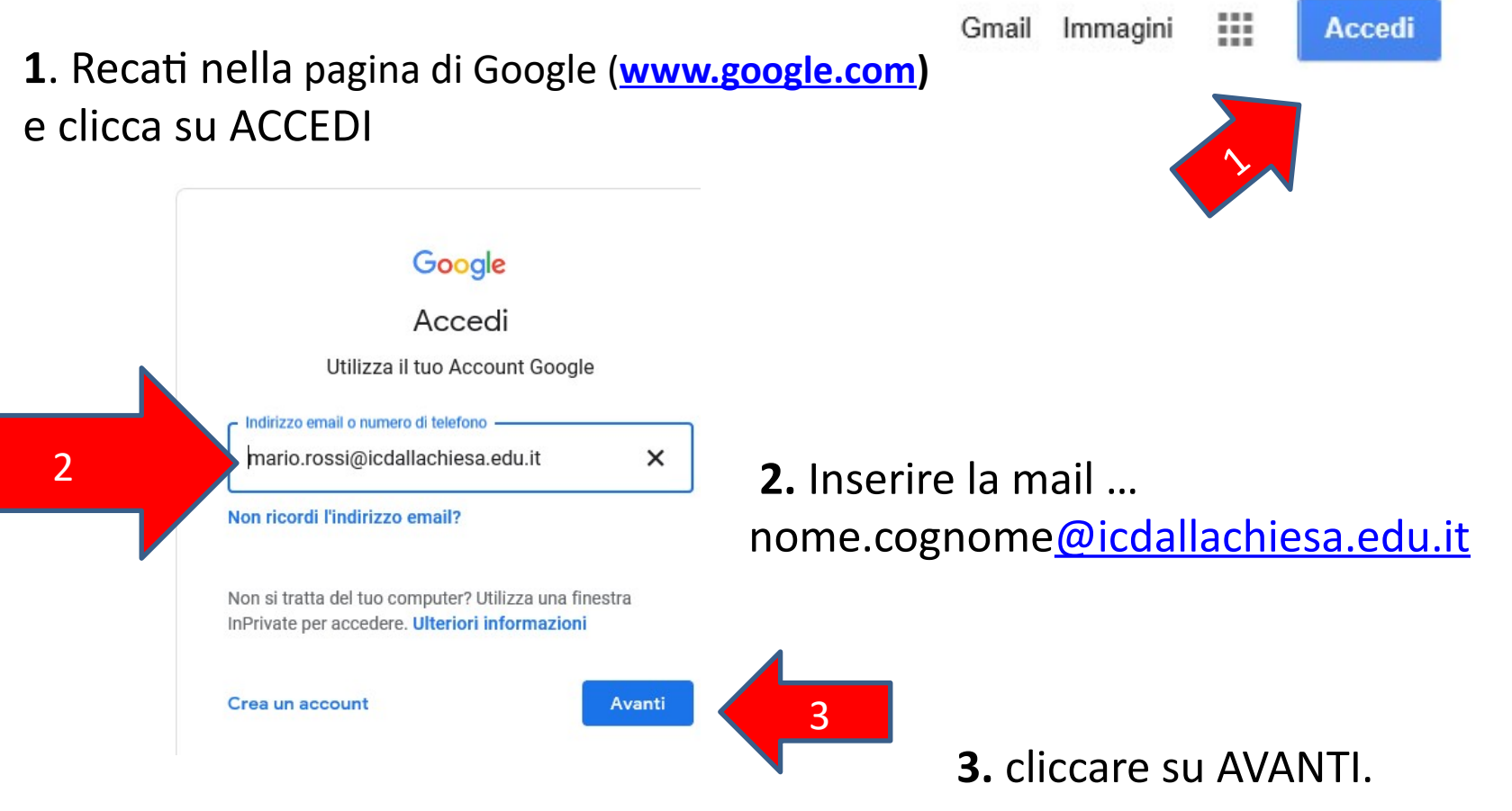

Guida redatta da: ins. Elena Tumeo, Animatrice Digitale I.C. "Dalla Chiesa" S.G.La Punta (CT)

prof. Gianluca Marletta, Team per l'innovazione digitale I.C. "Dalla Chiesa" S.G.La Punta (CT)

3

**4.** Inserire la password **12345678** di primo accesso

**5**. Inserire la parola di sicurezza fornita in automatico dal programma Google Ciao

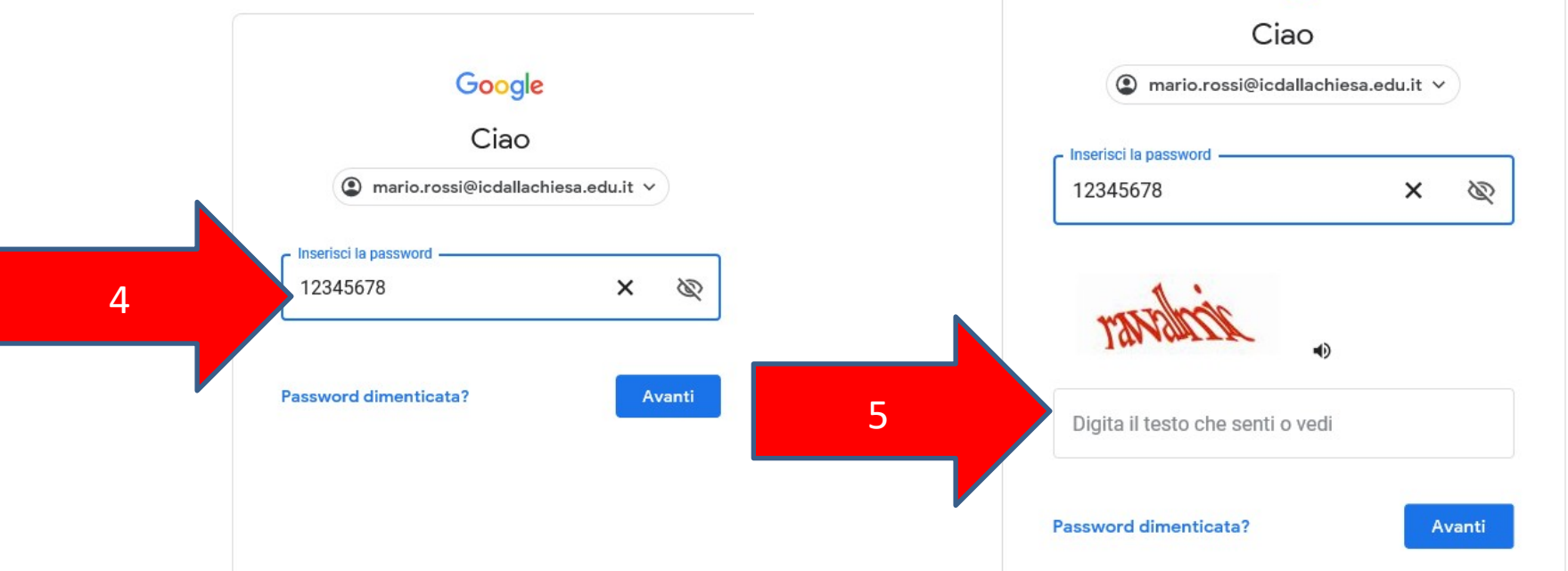

**6.** si attiverà la procedura per il cambio password:

Trova una password facile da ricordare per te, ma che nessuno possa indovinare facilmente, **scrivila su un pezzo di carta e** conservala in un luogo sicuro. Dal secondo accesso in poi dovrai utilizzare la password scelta da te

**Se la perdi dovrai contattare gli amministratori della piattaforma della scuola per farla resettare!!!**

**Da questo momento hai le TUE credenziali personali per accedere alla GSuite,** 

**ovvero email e password.**

### **CASO B: Hai già un ALTRO ACCOUNT GMAIL sul tuo pc** *(tuo, della mamma o di papà ecc…)*

Quando più persone utilizzano Chrome sullo stesso PC si possono verificare dei conflitti tra i diversi account. Utilizzando GSUITE, infatti, aprendo una nuova finestra, potreste non vedere le vostre classi o i vostri compiti, in quanto il sistema automaticamente vi indirizza su un altro account presente nel pc (*quello che viene chiamato di default*). **Il modo più sicuro per tenere separati gli account è separare i profili.**

Per creare un nuovo profilo sul PC selezionare l'**ICONA DEL PROFILO (quella più piccola in alto)**, poi dal menu scegliere **AGGIUNGI**

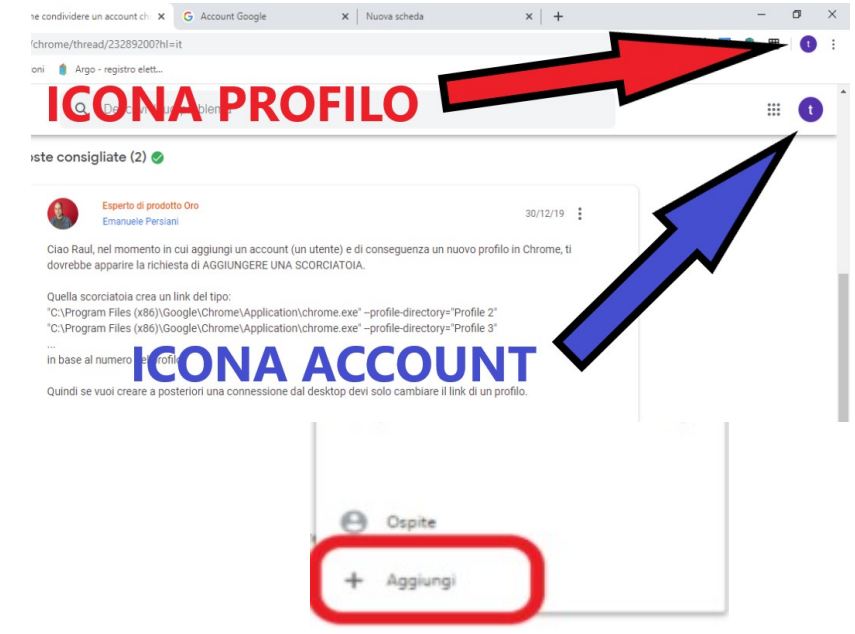

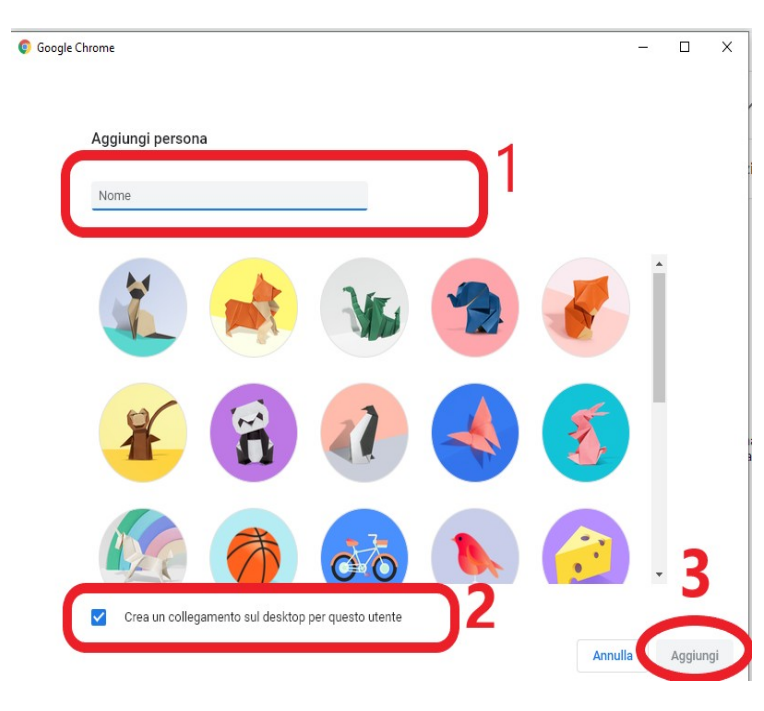

Si aprirà una scheda che ci consentirà di **dare un nome al nuovo profilo (1)** es: "Maria scuola" e scegliere un'immagine (se non scegliete un'immagine il sistema sceglierà automaticamente la prima, il gattino siamese).

L'immagine potrà essere modificata in un secondo momento tornando al passaggio precedente e selezionando "Gestisci il tuo account Google".

**(2) controllare che sia presente la spunta su "crea collegamento sul desktop",**  E' importante farlo adesso, perchè in un secondo momento sarà molto più complicato. **(3)** selezionare **Aggiungi.**

Configura il browser con pochi e semplici passaggi Personalizza il tuo Chrome Google Accedi a Chrome con il tuo Account Google per trovare i tuoi preferiti, la cronologia, le password e altre postazioni su tutti i tuoi dispositivi ll a numero di telefono Non ricordi l'indirizzo email? Non si tratta del tuo computer? Utilizza la modalità ospite per socedere privatamente. Ulteriori informazioni Crea un account

Apparirà quindi la seguente schermata e dovrete seguire il percorso obbligato in due passaggi: scegliere le applicazioni consigliate e il tipo di sfondo (si consiglia quello bianco per poter riconoscere le immagini che abbiamo fotografato in questa dispensa).

A questo punto vi chiederà di effettuare l'accesso e inserirete il **vostro indirizzo e password** collegati con la GSuite.

Quando vi viene richiesto se collegare i dati scegliete **CREA UN NUOVO PROFILO** e in pochi secondi apparirà **sul desktop** l'icona del nuovo profilo e un'altra con il profilo già presente nel pc.

**L'accesso da questa icona renderà la navigazione indipendente dagli altri account eventualmente aperti nello stesso PC.**

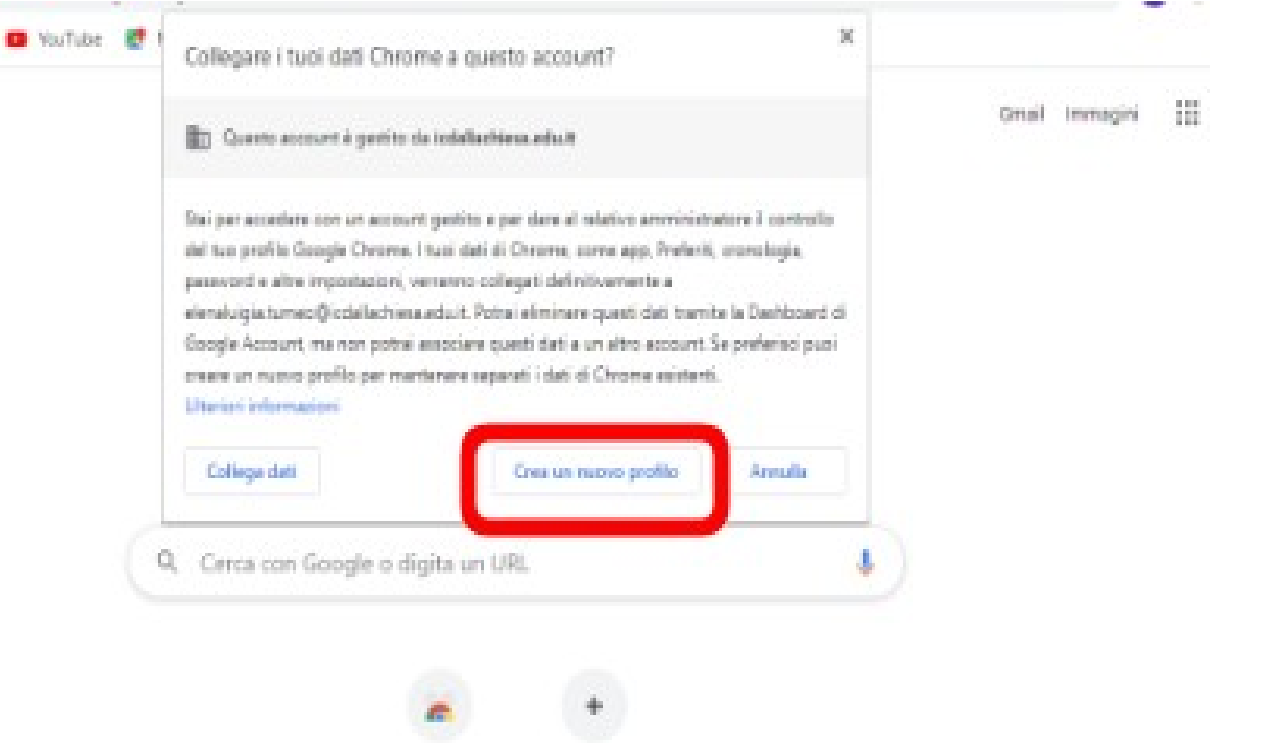

oil.

#### **Ancora un ultimo passaggio:**

Torniamo sul desktop e apriamo questa icona con il nuovo profilo che è stata creata automaticamente

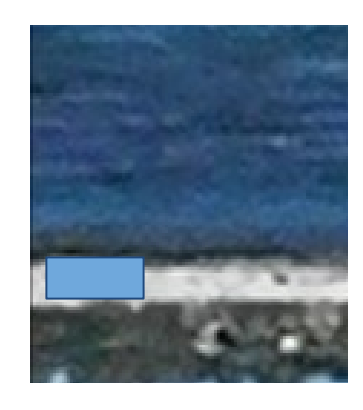

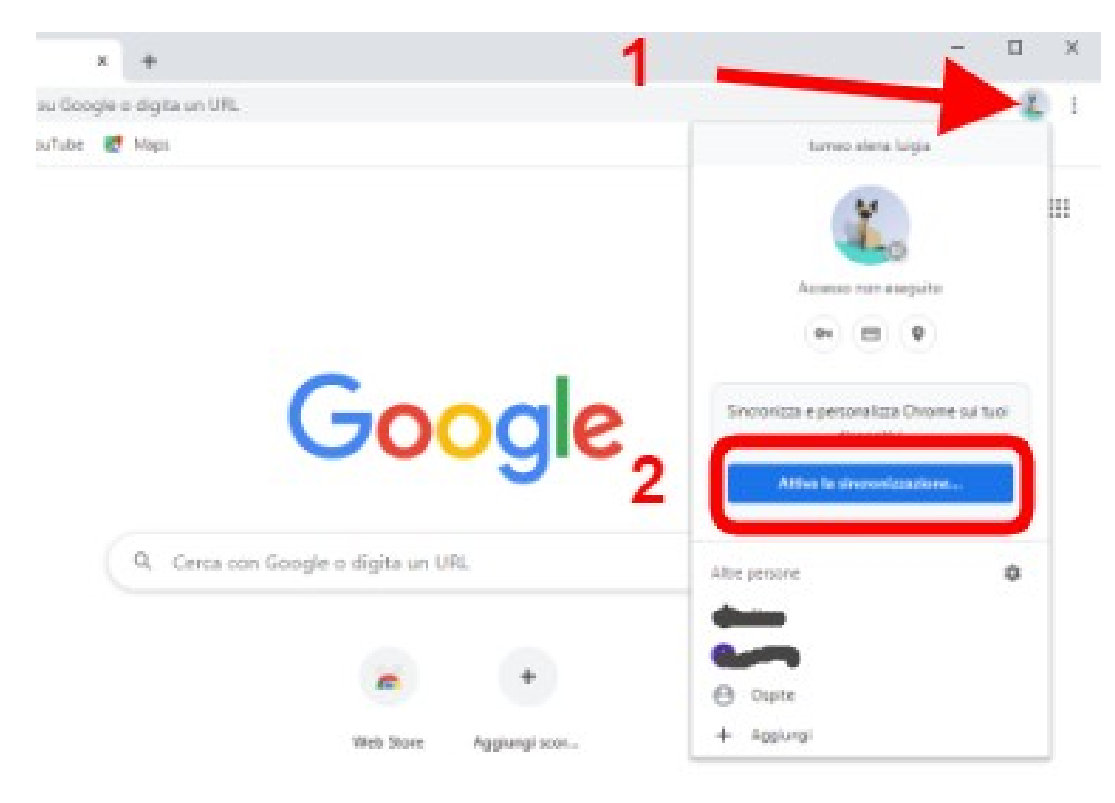

Si apre la pagina Google, clicchiamo sul simboletto del profilo e selezioniamo **ATTIVA LA SINCRONIZZAZIONE.** 

### **Da questo momento hai creato il tuo profilo nella GSuite della scuola e sarai indipendendente da tutti gli altri utenti presenti nel tuo PC.**

**Adesso ti basterà cliccare sull'icona del tuo profilo presente sul desktop e utilizzare le varie App che ti servono.**

## **CASO C: Collegarsi con un tablet/cellulare**

Nel caso tu abbia un cellulare dovrai

- andare su Play Store o Apple store e, se non le hai già, scaricare le applicazioni Google Classroom e Google Meet.

- procedendo nell'installazione ti chiederà di scegliere l'account con cui collegarti; dovrai digitare il tuo account *nome.cognome@icdallachiesa.edu.it* e la password

**Se invece le app sono già installate**, seleziona il pallino colorato in alto a destra e scegli "Aggiungi un altro account", digitando *nome.cognome@icdallachiesa.edu.it*

**N.B. E' possibile che per utilizzare l'account dell'Istituto, essendo un account protetto, ti venga richiesto di inserire nel cellulare una schermata di blocco o un PIN, in modo che nessun altro possa accedere ai tuoi dati oltre te. Se non hai già impostato una schermata di blocco o un PIN, fallo prima di utilizzare il nuovo account.**